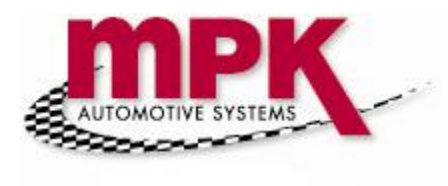

## Service Campaign Set Up

Service Management > Setup > Service Campaign Setup

What is it? Service Campaign will pop up a message for the service advisor after he enters the milage on a new RO that will allow them to add a task base in VIN selection criteria.

1. Building the Service Campaigns table

Arrange columns in the same order as bellow if necessary:

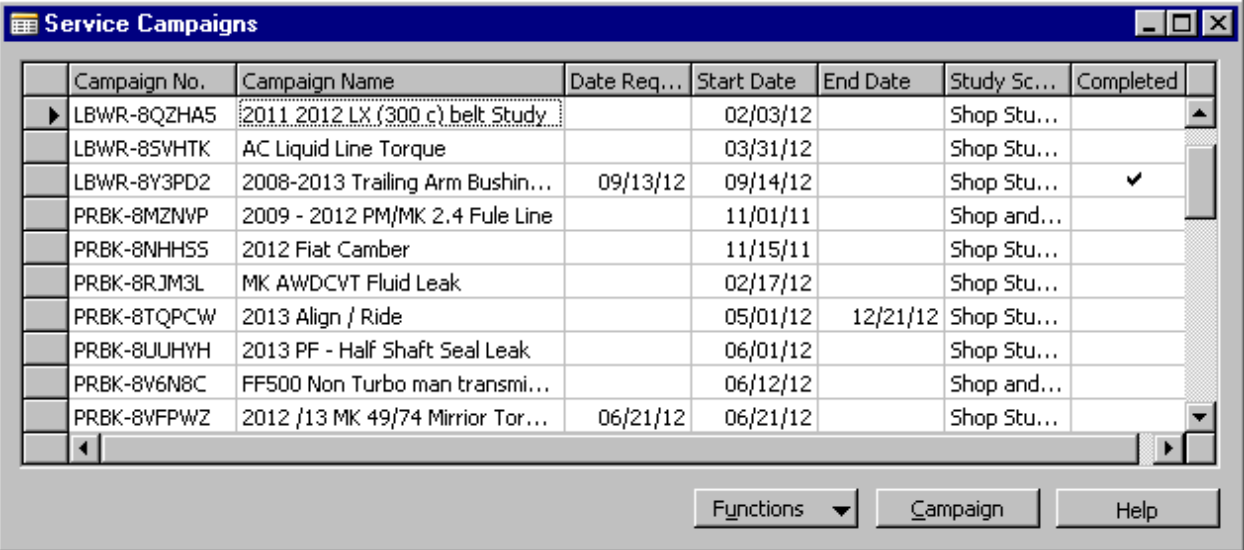

Click the Function button > Edit

Give focus to any Campaign Column cell and press F3 to make a new row.

Columns:

Campaign No. – enter a unique number (Required), letters or combination of both. Recommended to use the same Opcode you have created earlier. If you did not make the Opcode yet – exit and make them now to avoid miss match Campaign Codes to Opcodes (they do not have to be the same but you will avoid a lot of confusion with your co-workers if you make them match).

Campaign Name – enter a friendly name

Date Requested – enter date campaign was requested by person or department.

Start Date – the date you wish the campaign to start (Required).

End Date – the date you want the campaign to end, leave blank if you want to manually end.

Study Scheduling Type – Drill down and select correct one (pre set up buy MPK – call Support if more need to be added to list)

Completed – you can click the check box any time you wish to end the Campaign manually.

Press F3 to add another or proceed to next set up instructions.

2. Building the service campaign detail table.

From the Service Campaign table give focus by clicking one time on the campaign you wish to add or edit the VIN or Opcode criteria then press the Campaign button.

Service Campaign Detail:

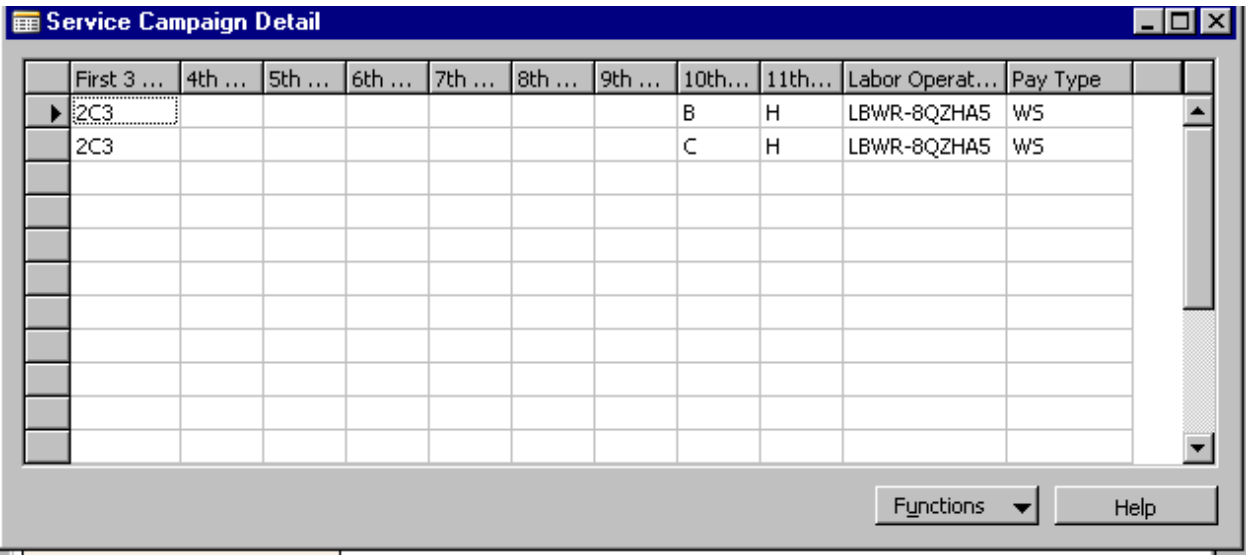

If needed arrange the columns to match.

Press the Function Button > Edit to unlock table for editing.

This is the table that you will enter the VIN selection criteria, Labor Opcode that will be added to RO and Pay Type that the task Opcode will be charge to (this can also be changed by Service Advisor or Warranty Admin if needed while the claim is OPEN).

Columns:

First 3 VIN Digits – enter first three of VIN number (required).

 $4^{\text{th}}$  to 11<sup>th</sup> VIN position – enter as need to match your requirements. Blank cells are wild cards.

Labor Operation – (Required) you can either type in the Opcode you have already created for this campaign or you may drill down to find the Opcode major group then the Opcode you need for this Campaign. If you are added a

few combinations of Vins I recommend you drill the 1<sup>st</sup> time to find the correct Opcode, then use F8 to copy form the cell above when adding additional Vin Combinations.

Pay Type (Required) – enter WS for Warranty. This can be changed by Service Advisor or Warranty Admin if needed while the claim is OPEN statues). You may also use F8 to copy above cell if you are doing a few VIN combinations.

Go to the next blank line and add another or select any existing line and press F3.

When you are done adding data to the table – just exit and your work will be saved.

Hints and tips:

When you add additional lines the line will automatically sort when you leave the line. At  $1<sup>st</sup>$  this may seem confusing but when you do this a few times you will learn to use this to your advantage to keep the entries group and there for less likely to forget to enter one or to duplicate.

If you are prompted "Do you wish to renumber this line?" – Click no – this means instead of making a new line you are attempting to change an existing line. Advance MPK users MAY want to review before continuing – all others should press No then press the Esc button on your keyboard to undo changes. Look closely at the table to find what is wrong. Call support if needed – 866-587-5900.

You do have to enter every combination of the VIN to get the correct vehicles selected.

Example:

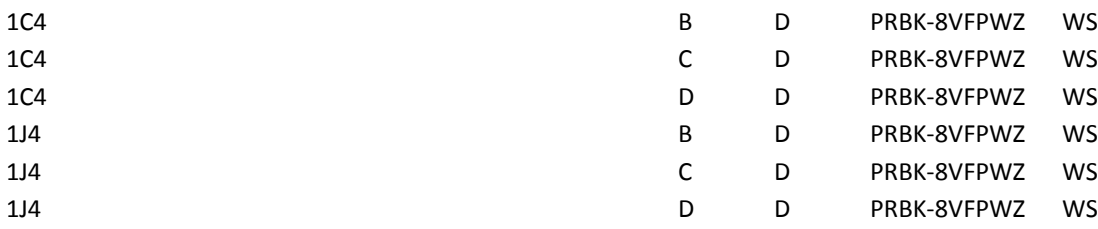

## Jack Holden

jack.holden@mpkauto.com